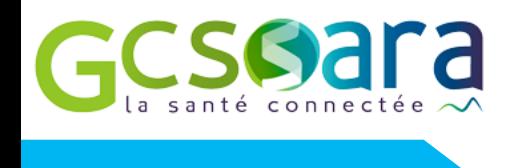

**Introduction**

# **Comment se connecter à une téléconsultation ? Le guide pratique**

# **1. J'ai reçu une invitation pour une téléconsultation : pourquoi ? Que dois-je en faire ?**

Cette invitation vous a été envoyée par les Hospices Civils de Lyon.

Comme lors d'une consultation classique, vous pourrez voir le professionnel de santé et échanger sur votre état de santé. Le professionnel de santé pourra également contrôler vos différents examens comme les résultats biologiques ou d'imagerie.

A l'issue de cette téléconsultation, une ordonnance pourra être établie et vous sera envoyée sur myHCL (à privilégier, demandez à l'assistante médicale d'ouvrir votre compte) ou à défaut par voie postale.

## **2. Je me prépare quelques jours avant mon rendez-vous et vérifie que je dispose :**

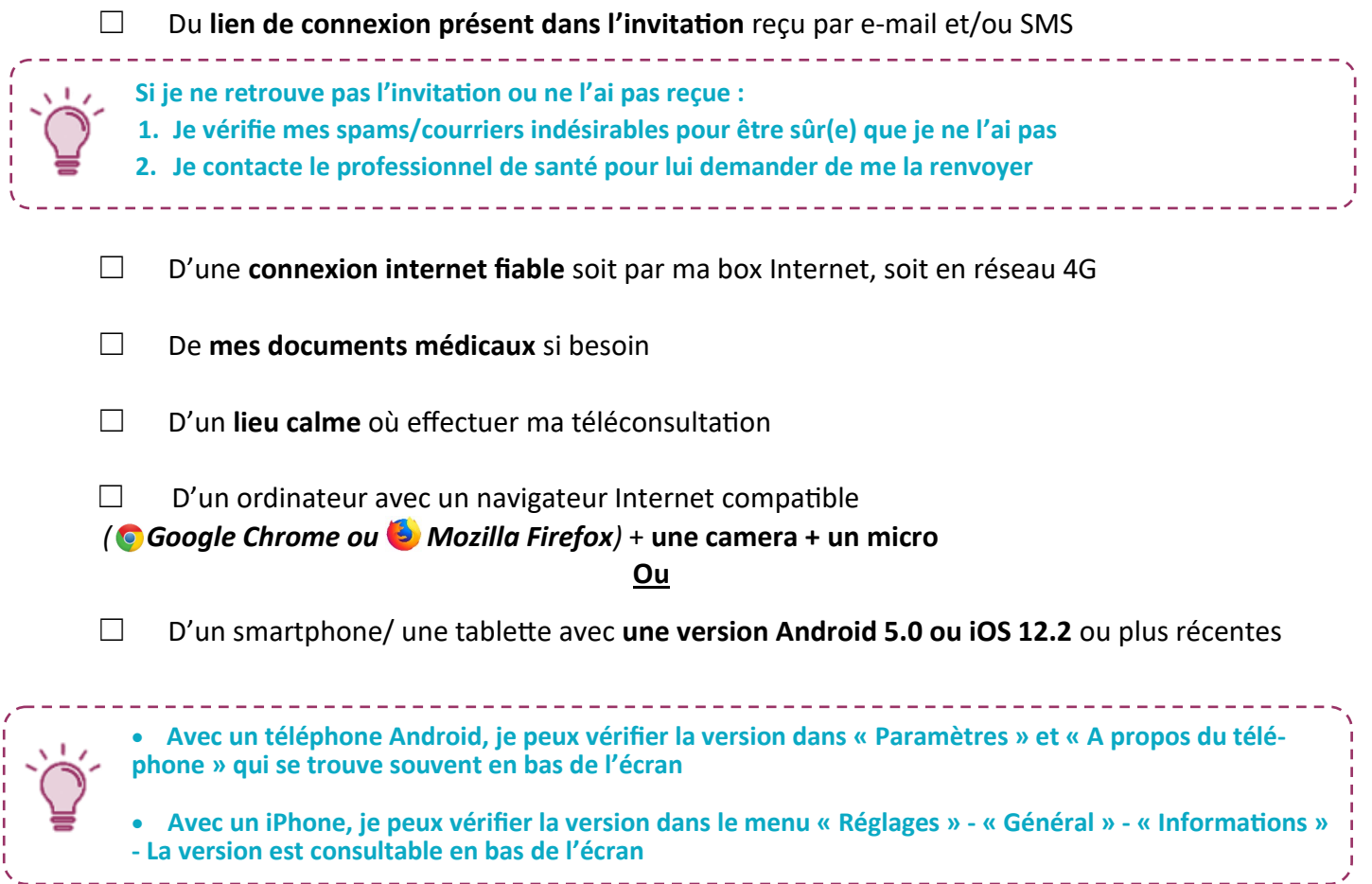

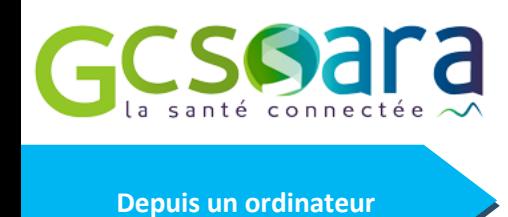

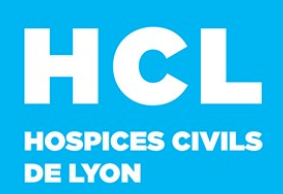

## **3. Je me connecte depuis un ordinateur**

#### **3.1 Quelques jours avant consultation**

\_\_\_\_\_\_\_\_\_\_\_\_\_\_\_\_\_\_\_\_\_\_\_\_\_

□ J'ouvre l'e-mail d'invitation

**Si vous avez uniquement reçu l'invitation par SMS, demandez au professionnel de santé de vous la renvoyer par e-mail**

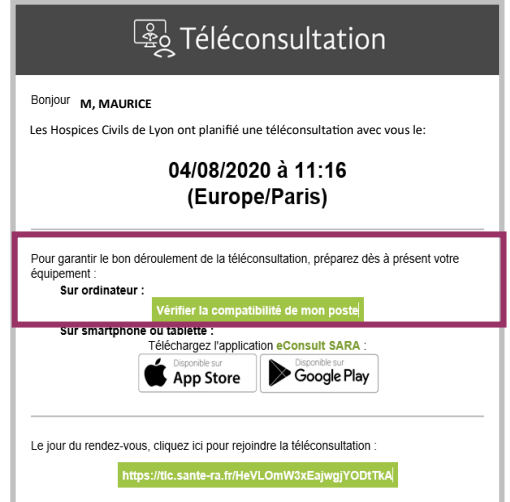

☐ Je teste mon matériel et ma connexion réseau en cliquant sur le bouton ''vérifier la compatibilité de mon poste''. *(Je fais attention à ouvrir le lien dans Mozilla Firefox ou Google Chrome.)*

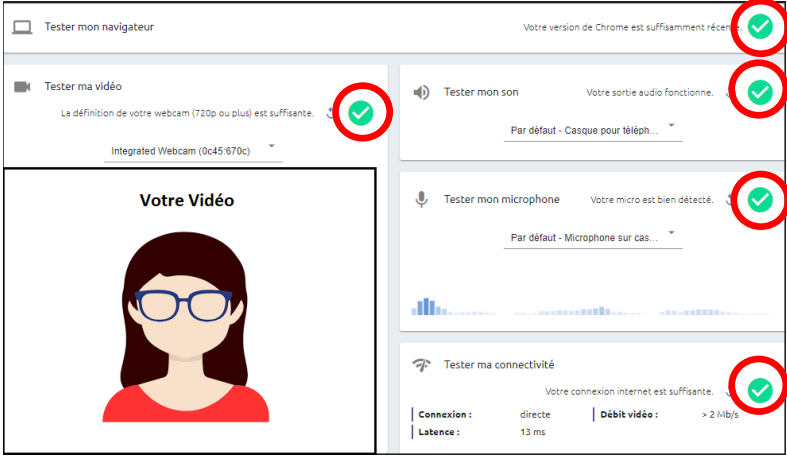

## **3.2 Le jour de la consultation**

□ J'ai vérifié l'heure et la date du rendez-vous

 $\Box$  Je suis prêt(e), je me connecte à ma téléconsultation en cliquant sur le lien de connexion

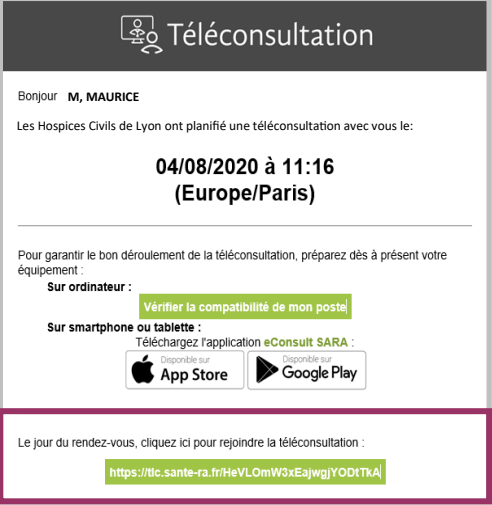

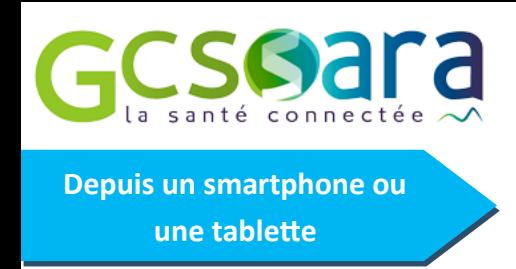

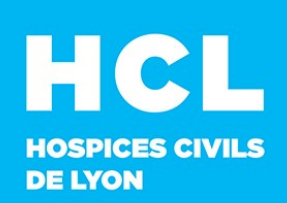

## **4. Je me connecte depuis un smartphone et/ou une tablette**

## **4.1 Quelques jours avant consultation**

☐ Je télécharge et installe **l'application eConsult Sara** depuis mon PlayStore ou mon AppStore

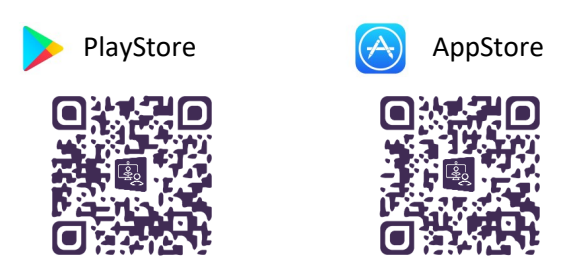

**4.2 Le jour de la consultation** 

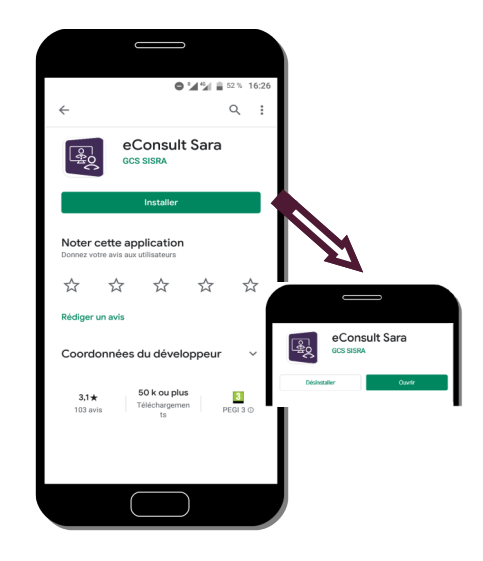

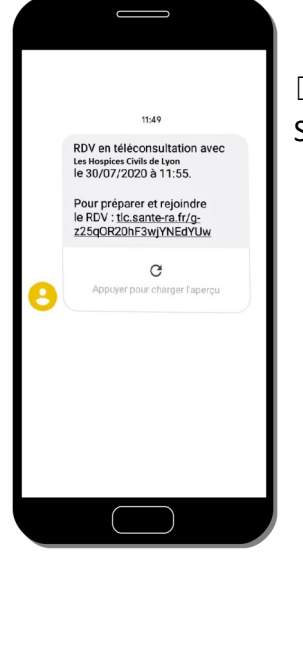

 $\Box$  J'ouvre l'invitation reçue par SMS et je vérifie l'heure et la date du rendez-vous. Si je suis prêt (e), je clique sur le lien de connexion.

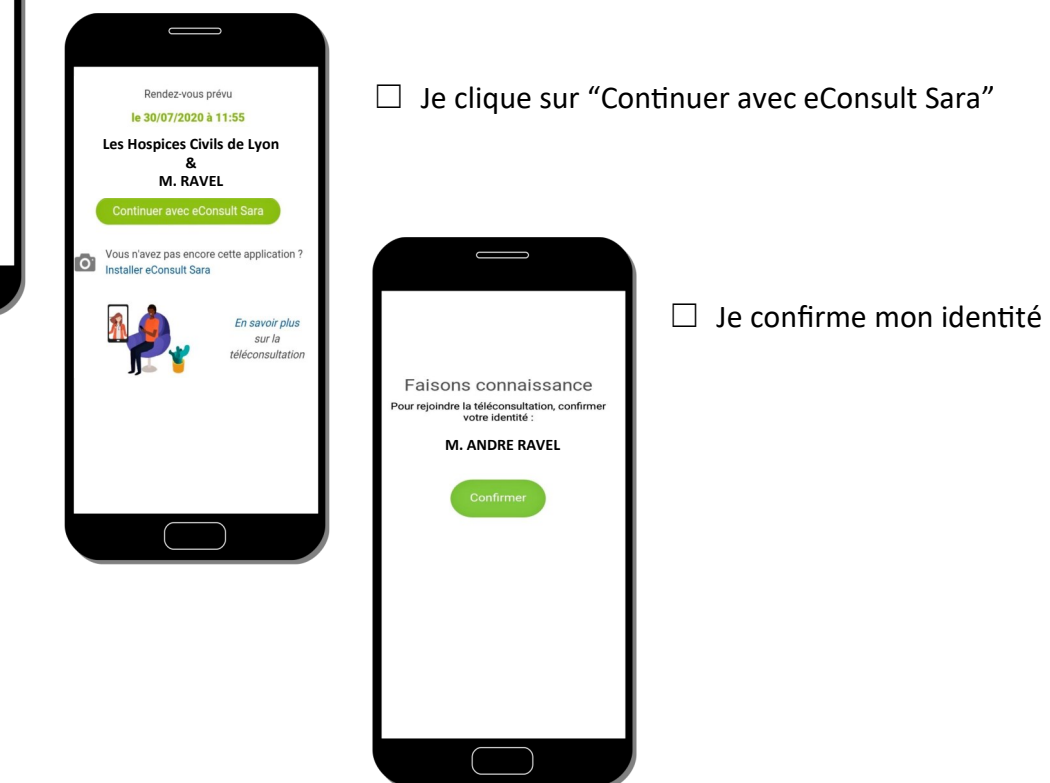